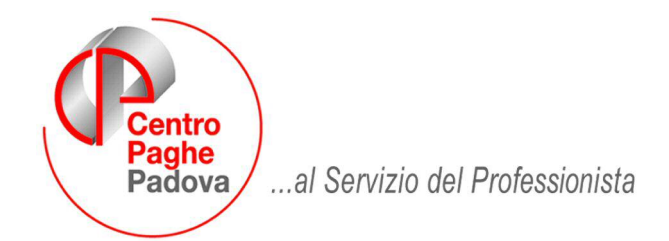

M:\Manuali\MANCUD\_2009\Cud2009\_1.doc

#### $\overline{C}$ UD MODELLO 2009

## SOMMARIO

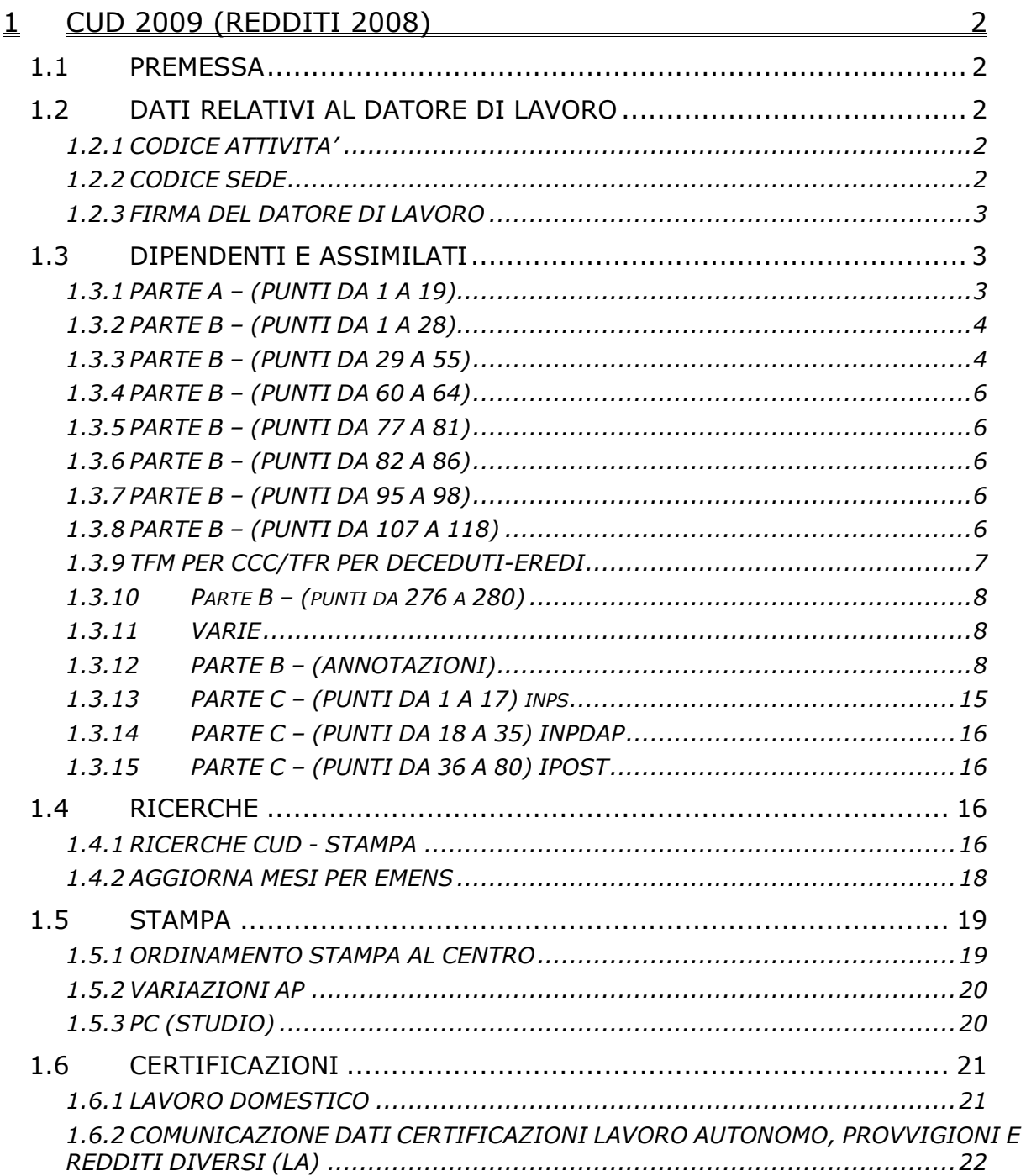

# <span id="page-1-0"></span>**1 CUD 2009 (REDDITI 2008)**

### **1.1 PREMESSA**

Vi riportiamo di seguito le modalità di compilazione del modello CUD 2009 relativo ai redditi del 2008, la cui consegna ai dipendenti e ai collaboratori, è fissata al 28 febbraio 2009.

*Al momento la stampa è possibile solo a PC e presenta alcune particolarità da verificare*, quali ad esempio le operazioni straordinarie, e utility ancora da attivare, quali ad esempio conglobamento anagrafiche, stampe totali, import dati da DMA.

La stampa di detti modelli al Centro sarà corretta solo se tutte le variazioni effettuate negli archivi anno precedente saranno precedentemente trasmesse al Centro, mentre in studio saranno sempre comprensive delle modifiche fatte (vedi capitolo *Stampa, PC (STUDIO)* nella presente circolare).

Le stampe riguardano tutti i dipendenti, collaboratori e stagisti, in forza e cessati in corso d'anno, anche in assenza del codice fiscale. Per la ricerca dei dipendenti senza codice fiscale, vedi capitolo *RICERCHE CUD - STAMPA* della presente circolare (Dipendenti senza codice fiscale).

### **1.2 DATI RELATIVI AL DATORE DI LAVORO**

Per la compilazione di detto riquadro vengono riportati i dati memorizzati in Anagrafica ditta dell'anno precedente.

Viene riportato come indirizzo il campo presente nella prima videata dell'anagrafica ditta anno precedente "Luogo invio 730" o, se non compilato, il "Luogo di svolgimento attività" o, se non compilato, la "Sede fiscale".

Nel caso di accentramento, vengono verificati i medesimi dati nelle filiali e non viene considerato quanto inserito nella sede, pertanto rimane a cura Utente l'eventuale compilazione del "Luogo di svolgimento attività" o del "Luogo invio 730" nelle filiali.

Per il riporto dei dati relativi a telefono, fax e indirizzo di posta elettronica, compilare i campi presenti nella videata 4 dell'anagrafica ditta, sia nelle sedi che nelle filiali in caso di accentramento. Si ricorda che telefono e fax non devono contenere spazi o barre e vengono considerati i soli dati presenti nel riquadro relativo alla sede legale

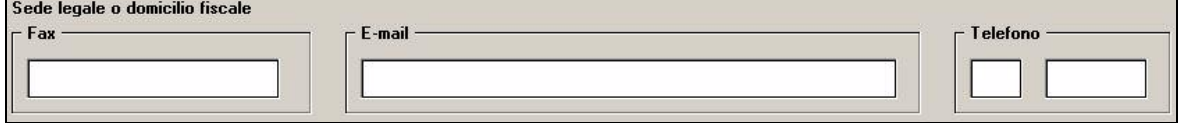

### **1.2.1 CODICE ATTIVITA'**

Il riporto nella cud del campo codice attività, avviene come da compilazione della 3 videata dell'anagrafica ditta e viene riportato **solo il nuovo codice**, pertanto se non presente anche nel cud il dato risulterà in bianco:

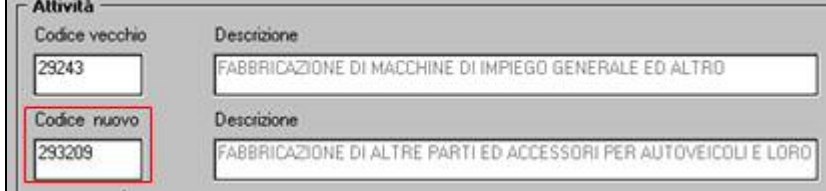

### **1.2.2 CODICE SEDE**

Per i casi previsti dalle istruzioni ministeriali, è presente il campo in 7 videata dell'anagrafica ditta

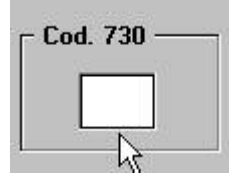

<span id="page-2-0"></span>In alterazione è possibile utilizzare il campo storico 362 nel dipendente.

### **1.2.3 FIRMA DEL DATORE DI LAVORO**

Le possibilità previste per la stampa nella CUD (massimo 26 caratteri) sono le seguenti:

- nessun riporto: se presente la scelta "N" nel campo "Denomin. firma su CUD", presente in anagrafica ditta videata 8, bottone "Altre opzioni";

- riporto della qualifica, cognome/nome del firmatario la CUD: compilare il campo Firma CUD presente nell'anagrafica ditta anno precedente, 5 videata, Rappresentante, con la dicitura voluta (il precedente campo non deve essere compilato)

- riporto del cognome/nome del rappresentate legale: indicare il carattere \* nell'ultima posizione del cognome del rappresentate legale, presente nell'anagrafica ditta anno precedente, 5 videata, Rappresentante

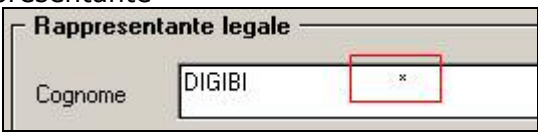

(i precedenti campi non devono essere compilati)

- riporto della Ragione Sociale: quanto presente nella videata 1 dell'anagrafica ditta anno precedente (i precedenti campi non devono essere compilati).

### **1.3 DIPENDENTI E ASSIMILATI**

### **1.3.1 PARTE A – (PUNTI DA 1 A 19)**

Vengono riportati i dati anagrafici desumibili dalla anagrafica dipendente con le seguenti particolarità:

Punto 8: in automatico da programma, tale punto risulta compilato solo per le anagrafiche che hanno FPC nella 10 tab, ad esclusione degli eredi (denuncia fiscale E) per i quali non è mai compilato:

- codice 1 quelli non riconducibili ai successivi codici
- codice 2 se presente FPC nella 7 o 10 tab dell'anagrafica dipendente con accertato squilibrio finanziario (esempio Dirigenti che versano il contributo al Fondo Mario Negri o giornalisti al Fondo Casella);
- codice 3 a tutti i dipendenti che hanno la data prima occupazione compilata
- codice 4 cura Utente.

Per alterare quanto previsto in automatico da programma, solo se previsto FPC, è possibile inserire a livello dipendente (anagrafica dipendente videata 10, Alt.codice FPC per CUD), o a livello ditta (anagrafica ditta videata 8  $\rightarrow$  bottone "Altre opzioni"  $\rightarrow$  Alterazione previdenza complementare):

- il codice desiderato;
- il codice 9 per azzerare il campo;
- il codice A nel caso in cui si siano verificate più situazioni riconducibili a diversi codici (cura Utente inserire la nota "BD", vedere scelta "RIPORTO NOTE CUD SU DIPENDENTI")

Si ricorda che lo scorso anno il dato veniva sempre riportato, anche se non era presente versamento a FPC.

#### **ATTENZIONE, a cura Utente la gestione per le casistiche non previste dagli automatismi del Centro precedentemente comunicati.**

Punto 11: a cura Utente compilare con 1/3/4 il campo storico 318 e inserire la nota "AA".

Punti da 12 a 14: viene indicato il domicilio al 01/01/2008, presente nel campo Addizionale comunale AC (acconto e saldo), 1 vid anagrafica dipendente, bottone Addizionali AP e AC; nel caso in cui il dato non sia presente viene verificato quanto nei campi relativi alla residenza e/o domicilio;

Punti da 15 a 19: vengono indicati i dati solo se diversi da quanto presente nei punti da 12 a 14; non vengono compilati i punti da 17 a 19 per i cessati nel 2008; non viene indicato alcun dato nei punti da 15 a 19 nel caso di cessati negli anni precedenti.

ATTENZIONE: si ricorda nel caso di variazione del domicilio dal 01/01/2009 a cura Utente variare tutti i dati (Comune, aliquota, acconto 30%...) sia in anno corrente per la trattenuta <span id="page-3-0"></span>mensile, che in anno precedente per il riporto nella CUD/770.

### **1.3.2 PARTE B – (PUNTI DA 1 A 28)**

#### **Dati per la eventuale compilazione della dichiarazione dei redditi**

Punto 1: si riporta il campo storico 41 solo se positivo. Per la ricerca dei casi in cui tale campo storico è negativo, vedere capitolo *RICERCHE CUD - STAMPA* della presente circolare (Imponibile addizionale negativo (cs 041)).

Punto 2: per il riporto del campo storico 041 nel presente punto e conseguente storno da punto 1 del medesimo importo, è necessario compilare il campo "Redditi=ass.LD/rit.imp" presente nella videata 7 dell'anagrafica dipendente, con l'opzione "*N*"; ATTENZIONE: si ricorda il controllo del conguaglio a cura Utente, per la gestione di tale casistica per il riconoscimento delle detrazioni.

Punto 3: viene riportata la sommatoria dei giorni indicati mese per mese nell'anagrafica dipendente videata 4. Per la ricerca dei casi nei quali il dato risulta a 0 e sia stata richiesta la non applicazione delle detrazioni, a cura Utente la verifica della normativa e l'eventuale inserimento dei giorni (vedi capitolo *RICERCHE CUD - STAMPA* nella presente circolare (No applicazione detrazioni). Di norma i giorni non vengono riportati quando lo storico 041 è uguale o inferiore a 0. Attenzione: il riporto nel caso di cessazione prima del 2008, viene effettuato solo per collaboratori o stagisti, mentre per i dipendenti il dato non verrà portato.

Punto 5: per evidenziare il totale delle ritenute IRPEF pagate dal dipendente viene riportata la somma dei campi storici 44 e 54

Punto 6: per l'importo di addizionale regionale calcolata sull'imponibile fiscale del 2008 viene riportato lo storico 233; per le ditte con conguaglio XI/GN viene detratto anche l'importo del campo storico 321

Punto 10: per l'acconto di addizionale comunale effettivamente versato nel 2008 viene riportato lo storico 402

Punto 11: per il saldo di addizionale comunale calcolata sull'imponibile fiscale del 2008, al netto dell'acconto versato nel corso del 2008, viene riportato lo storico 234 meno lo storico 402; per le ditte con conguaglio XI/GN viene detratto anche l'importo del campo storico 322

La somma dei punti 10 e 11 risulta essere il totale addizionale per l'anno 2008, calcolata sull'imponibile irpef con l'aliquota deliberata dal comune di residenza

Punto 13: per l'acconto di addizionale comunale da trattenere nel 2009 viene riportato lo storico 405

Punti 21 e 22 e 24: viene riportata la somma di quanto trattenuto al dipendente per il normale 730 e quanto trattenuto da 730 rettificativo, rispettivamente per primo acconto IRE, secondo o unico acconto IRE e acconto addizionale comunale.

Punti 26, 27, 28: viene riportata la somma di quanto non rimborsato al dipendente per il 730, rispettivamente per IRPEF, addizionale regionale e addizionale comunale come da importi presenti nel pulsante "Assistenza Fiscale"; se presente la I o la R nell'apposito campo del bottone "Assist.fiscale 730 int.\rett.", non viene preso in considerazione nessun importo derivante da bottone "Assistenza Fiscale", ma solo quanto presente nel bottone "Assist.fiscale 730 int.\rett.".

Punti 4, 14, 15, 17, 18, 23, 25: viene riportato quanto inserito rispettivamente nei campi storici 301 (massimo 365), 303, 304, 305, 317, 306, 375.

#### **1.3.3 PARTE B – (PUNTI DA 29 A 55)**

#### **Altri dati**

Punto 29: riporta l'IRPEF lorda presente nel campo storico 43. Non viene compilato per gli eredi.

Punto 30: vengono riportate le detrazioni per carichi di famiglia presenti negli storici 47/48/49/50, si fa presente che per quanto riguarda le detrazioni per famiglie numerose, vengono qui riportate solo quelle che hanno trovato capienza nell'imposta lorda del dipendente e che sono evidenziate anche al successivo punto 31; il ricalcolo delle detrazioni per carichi di famiglia, viene effettuato solo se non pagata imposta (se cs43=cs45), come da scelte in anagrafica dipendente e l'ulteriore detrazione per famiglie numerose (campi storici 50/95/52) verrà sempre indicata per intero; per riportare le detrazioni come da storici, utilizzare nel campo storico 76 il valore convenzionale 1; per inserire un valore precalcolato dall'Utente, indipendentemente dagli storici, inserire lo stesso nel campo storico 76;

Punto 31: viene riportato quanto presente nello storico 50

Punto 32: viene riportato quanto presente nello storico 95

Punto 33: viene riportato quanto presente nello storico 52

Punto 34: vengono riportate le detrazioni per lavoro dipendente presenti nello storico 46; il ricalcolo delle detrazioni per lavoro dipendente, viene effettuato solo se non pagata imposta (se cs43=cs45), come da scelte in anagrafica dipendente; per riportare le detrazioni come da storici, utilizzare nel campo storico 78 il valore convenzionale 1; per inserire un valore precalcolato dall'Utente, indipendentemente dagli storici, inserire lo stesso nel campo storico 78;

Punto 35: vengono riportati nella casella gli importi complessivi delle detrazioni per oneri detraibili, come da importi presenti negli storici 51 e 213

Punto 36: viene riportato quanto presente nello storico 96; nel caso in cui non sia stata pagata imposta (se cs43=cs45), in tale campo la detrazione per locazione (campi storici 96/97/98) verrà sempre indicata per intero;

Punto 37: viene riportato quanto presente nello storico 98

Punto 38: viene riportato quanto presente nello storico 97

Punto 39: vengono sempre riportate le detrazioni effettivamente riconosciute, come da differenza tra imposta lorda e imposta netta; si fa presente che per quanto riguarda le detrazioni per famiglie numerose e locazione, vengono qui riportate solo quelle che hanno trovato capienza nell'imposta lorda del dipendente e che sono evidenziate anche nei precedenti punti 31 e 36;

Punto 44: viene riportato quanto presente nello storico 224. Per l'inserimento a cura Utente dell'annotazione prevista, vedi capitolo *RICERCHE CUD* – STAMPA della presente circolare (Oneri deducibili (cs 224)).

Punto 45: viene riportato quanto presente nello storico 154; se presente lo storico 151 lo stesso viene sommato fino al raggiungimento del tetto di esenzione di euro 5165; a cura Utente la verifica del corretto importo nel campo storico 154 del totale ditta + dipendente (vedi circolare C0707). L'importo può essere desunto nel seguente modo: da bottone 365, scegliere anno 2008, scegliere la ditta, selezionare colonna tutti e conferma

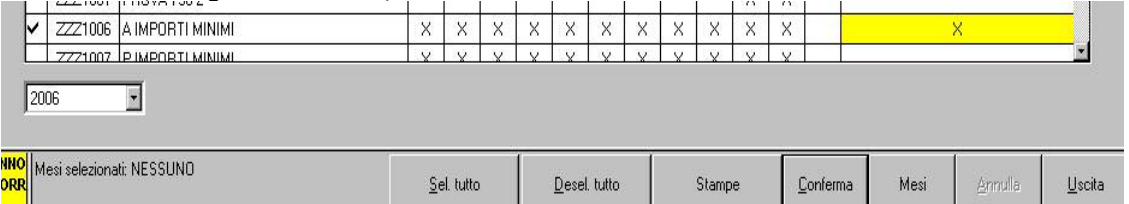

Nella schermata successiva selezionare il dipendente e cliccare il bottone Enti per verificare il totale contributi rispetto all'importo presente nel campo storico 154.

Punto 46: sono i contributi versati dalla ditta e dal dipendente ad un ente FPC compresi nei punti cud 1 e 2; risulta la somma degli storici 307 (importo inserito dall'Utente) e 160, più l'eventuale importo dello storico 151 eccedente il tetto e non riportato nel precedente punto

Punto 47: viene riportato quanto presente negli storici relativi ai versamenti ad FPC, solo se presente data prima occupazione.

Punto 50: viene riportata in automatico la somma degli oneri indicati negli appositi storici dal 203 al 211; viene inoltre riportato il campo storico 69 relativo alle spese sanitarie e gli storici 71 e storici 280 in caso di versamento di assicurazioni per la vita, rispettivamente a enti vari e al fondo Pastore.

Punto 51: viene riportato la somma dei campi storici 75 e 358.

Ricordiamo la gestione manuale dei contributi alle Casse edili che hanno subito variazioni nel corso del 2008.

Punto 53: viene barrato se compilata l'apposita campo presente nell'anagrafica dipendente videata 5  $\rightarrow$  bottone "Dati integrativi CUD/770"

Punto 54: barrato in automatico se compilati i campi presenti nell'anagrafica dipendente, videata 7 → Opzioni - Altri dati :

campo No conguaglio IRPEF, scelta X

campo No restituzione conguagli, scelta N.

<span id="page-5-0"></span>Punto 55: viene riportato in automatico il codice B se il reddito è uguale o inferiore a 8000 euro e presente la scadenza TD nella 5 tab dell'anagrafica dipendente; il codice B verrà indicato solo se nel campo *Calcolo detr.* sono presenti le opzioni C o D; a cura Utente l'alterazione o inibizione di tale punto con l'utilizzo del campo storico 309:

- valore convenzionale 1 per riportare il codice A

- valore convenzionale 2 per riportare il codice B

- valore convenzionale 3 per riportare il codice C

- valore convenzionale 9 per inibire il codice B derivante dall'automatismo sopradescritto.

Punti 40, 48: viene riportato quanto inserito rispettivamente nei campi storici 302, 308.

#### **1.3.4 PARTE B – (PUNTI DA 60 A 64)**

#### **Dati relativi ai conguagli**

Punto 63: il riporto è automatico nei sequenti casi:

posizione H totalizzate (precedenti rapporto di lavoro e indennità erogate dall'Inail);

- compensi erogati da terzi (campo storico 53);
- compilazione del codice della ditta incorporata nel campo *M.770 Con ditta* in anagrafica ditta della ditta incorporante, e *Causale* 1 o 2, nei casi previsti.

Punto 64: se compilato il campo "Redditi=ass.LD/rit.imp" presente nella videata 7 dell'anagrafica dipendente con l'opzione "*N*", l'importo dello storico 041 relativo alle posizioni H totalizzate viene qui riportato e stornato dal punto 63.

Punti 60, 62: viene riportato quanto inserito rispettivamente nei campi storici 310, 311.

#### **1.3.5 PARTE B – (PUNTI DA 77 A 81)**

#### **Somme erogate per prestazioni di lavoro straordinario e per premi di produttività e altre agevolazioni**

Punto 77: viene riportato quanto presente nei campi storici 100 e 103, fino al massimo di 3.000 euro

Punto 78: viene riportato quanto presente nel campo storico 101

Punto 80: viene barrato il campo se presenti importi nel campo storico 103, sempreché non risulti un importo detassato superiore a 3.000 euro (campi storici  $101 + 104$ ), inoltre viene stampata l'annotazione AF (per le particolarità, vedere il capitolo ANNOTAZIONI) Punto 79: viene riportato quanto inserito nel campo storico 392.

#### **1.3.6 PARTE B – (PUNTI DA 82 A 86)**

#### **Redditi assoggettati a ritenuta a titolo di imposta**

Punti 82, 83, 84: per il riporto dei punti 1 / 29 / 6, è necessario compilare il campo "Redditi=ass.LD/rit.imp" presente nella videata 7 dell'anagrafica dipendente, con l'opzione "*I*" Punti 85, 86: viene riportato quanto inserito rispettivamente nei campi storici 377, 378.

#### **1.3.7 PARTE B – (PUNTI DA 95 A 98)**

#### **Compensi relativi agli anni precedenti soggetti a tassazione separata**

Punto 95: per i compensi relativi agli anni precedenti si riporta il campo storico 55 sottraendo il campo storico 57.

Punto 97: viene riportato il campo storico 56, relativo all'imposta a tassazione separata pagata.

Punti 96, 98: viene riportato quanto inserito rispettivamente nel campo "Compensi arretrati senza detrazioni" nella videata 5 in anagrafica dipendente bottone Dati Integr. CUD e nello storico 312

#### **1.3.8 PARTE B – (PUNTI DA 107 A 118)**

#### **Trattamento di fine rapporto, indennità equipollenti, altre indennità e prestazioni in forma di capitale**

Nella procedura paghe per la gestione della maturazione del tfr sono presenti 4 scelte:

- Blank: dipendenti in forza o cessati e interamente liquidati
- S: dipendenti cessati con tfr sospeso (ancora da liquidare)
- <span id="page-6-0"></span>N: dipendenti che non maturano il tfr (esempio collaboratori/stagisti; non dovrebbero essere presenti dati nella mappa Dati TFR, se presenti gli stessi non vengono letti o vengono letti errati)
- P: opzione transitorio che nel mese successivo diventerà S se presente l'opzione in ditta (non può essere presente per i dipendenti in posizione C) e non può essere presente in ap

Pertanto è obbligatorio verificare la presenza di opzioni diverse da blank e da S ed effettuare l'indicazione corretta in base a quanto sopra.

Punto 107: vengono riportate le somme erogate nell'anno 2008 relativamente a TFR e altre indennità, compreso il TFM ai collaboratori, in base alla compilazione dei campi storici TFR/TFM. Nel caso di liquidazione del TFR, il dato esposto è comprensivo della rivalutazione al netto dell'11%.

Punto 108: vengono riportate le somme erogate in anni precedenti relativamente a TFR e altre indennità, in base alla compilazione dei campi storici TFR e al campo storico 73.

Punto 110: vengono riportate le ritenute pagate nell'anno 2008 relativamente a TFR e altre indennità, compreso su TFM ai collaboratori, in base alla compilazione dei campi storici TFR/TFM. L'importo non comprende l'11% dell'imposta sostitutiva sulla rivalutazione.

Punto 112: vengono riportate le ritenute pagate in anni precedenti relativamente a TFR e altre indennità, in base alla compilazione dei campi storici TFR e al campo storico 74.

Punto 114: compilato con la % indicata dall'Utente nella 5^ videata, dell'anagrafica dipendente, bottone Dati Integr per eredi, campo Quota spett.

Punto 115: viene riportato il tfr (compresa la rivalutazione netta) maturato alla data del 31/12/2007 e rimasto in azienda, al lordo di anticipi/acconti/saldo erogati e al netto di quanto versato a FPC (indicato nel successivo punto 116); si ricorda che lo scorso anno il dato veniva riportato al netto di anticipi/acconti già erogati e che risultava a zero per i dipendenti già liquidati

Punto 116: viene riportato il tfr maturato alla data del 31/12/2007 e versato a FPC fino al 31/12/2007

Punto 117: viene riportato il tfr (compresa la rivalutazione netta) maturato dal 01/01/2008 e rimasto in azienda, al lordo di anticipi/acconti/saldo erogati e al netto di quanto versato a FPC (indicato nel successivo punto 117)

Punto 117: viene riportato il tfr maturato dal 01/01/2008 e versato a FPC dal 01/01/2008 Punti 111, 113: viene riportato quanto inserito rispettivamente nei campi storici 373, 374.

Diversamente dallo scorso anno la cud viene stampata anche per la sola esposizione di dati relativi al tfr (punti da 115 a 118). Per non stampare tali dati, utilizzare il campo storico 382 con valore convenzionale 1.

Il tfr residuo sarà riportato nell'annotazione 4\*.

**Attenzione**: si fa presente che i dati tfr devono essere tutti caricati correttamente perchè i suddetti punti cud sia corretti.

#### **1.3.9 TFM PER CCC/TFR PER DECEDUTI-EREDI**

• TFM per i Co.Co.Co. : per riportare i dati relativi al TFM è a cura dell'Utente compilare i dati nella 5 videata, "Storico Co.Co.Co." → bottone "T.F.M.". Gli importi inseriti nelle colonne Imponib. TFM e Anticipo TFM, vengono riportati senza arrotondamenti o troncamenti, nel punto 107, mentre i dati delle colonne Imposta 1004 e Imposta 1012, vengono riportati senza arrotondamenti o troncamenti, nel punto 110. ATTENZIONE: nessun dato deve essere inserito negli storici relativi al TFR.

Attenzione: a cura Utente caricare i dati relativi ai deceduti e agli eredi nella procedura (in particolar modo la E o la D nel campo Denuncia fiscale, 7 videata).

- TFR per il deceduto: vengono riportati i dati solo se erogati anticipi nell'anno corrente punti da 107 a 112.
- TFR per gli eredi: vengono riportati gli importi relativi al TFR che si desumono dall'anagrafica del deceduto, nell'anagrafica degli eredi, non è necessaria l'indicazione di alcun dato negli storici relativi al TFR. ATTENZIONE: a cura dell'Utente inserire nelle anagrafiche dipendente degli eredi:
	- videata 5: bottone "Dati integrativi CUD/770", videata "Dati integrativi per eredi" il codice del dipendente deceduto e la percentuale di spettanza che verrà riportata nel punto 114 della CUD.

#### <span id="page-7-0"></span>**1.3.10PARTE B – (PUNTI DA 276 A 280)**

#### **Sostegno a favore dei contribuenti a basso reddito**

Punto 276: viene riportato quanto presente nello storico 345.

Punto 277: viene riportato quanto presente nello storico 346.

Punto 278: viene riportato quanto presente nello storico 347.

Punto 279: viene barrato se presente valore convenzionale 1 nello storico 348. Viene riportata annotazione BC se presente valore convenzionale 2 nello storico 348.

Punto 280: viene riportata la somma di quanto presente negli storici 349/350/351.

#### **1.3.11VARIE**

Se nella videata 7 dell'anagrafica del dipendente > bottone "Altri dati" > casella "No conguaglio IRPEF" c'è il codice "N", la procedura in automatico non riporta i dati fiscali, tfr escluso (viene riportato). A cura dell'Utente cancellare tale scelta per l'indicazione di tali dati quando previsto (esempio per lavoro estero).

Se nella videata 7 dell'anagrafica del dipendente  $\rightarrow$  casella "Denuncia fiscale" c'è il codice "N", la procedura in automatico non riporta i dati fiscali, tfr incluso.

Per la stampa della CUD per i Collaboratori e per gli stagisti, abbiamo effettuato in automatico l'azzeramento del campo Denuncia fiscale, nella videata 7 dell'anagrafica. Per la ricerca di eventuali casi con tale opzione ancora presente, vedere capitolo *RICERCHE CUD - STAMPA* della presente circolare (Collab. E stagisti con denuncia fiscale "N").

#### **1.3.12PARTE B – (ANNOTAZIONI)**

Le annotazioni vengono gestite dal programma come di seguito riportato.

#### *1.3.12.1ANNOTAZIONI AUTOMATICHE PREVISTE DA ISTR. CUD*

#### **ANNOTAZIONE AB (EREDI)**

L'annotazione con i dati del deceduto deve essere esposta nella CUD rilasciata agli eredi e viene riportata se presente in anagrafica dipendente, videata  $5 \rightarrow$  bottone "Dati integr. CUD/770" → finestra "CUD/770" → il "Codice del dipendente deceduto".

Inoltre viene data indicazione che le somme indicate nei punti 1 e/o 2 del CUD non devono essere riportate nella dichiarazione dei redditi e che trattasi di eredità o erogazioni ai sensi dell'art. 2122 del CC o leggi speciali.

Per l'indicazione che trattasi di eredità e/o erogazione ai sensi dell'art. 2122 del CC o leggi speciali in anagrafica dipendente videata 5  $\rightarrow$  bottone "Dati integr. CUD/770"  $\rightarrow$  finestra "CUD/770" è presente la casella "Definizione importo", che in base alla scelta inserita, produce l'annotazione con le seguenti diciture:

- Blank: "La somma indicata nel punto 107 costituisce: indennità ai sensi dell'art. 2122 del codice civile ovvero eredità".
- 1: "La somma indicata nel punto 107 costituisce: indennità ai sensi dell'art. 2122 del codice civile".
- 2: La somma indicata nel punto 107 costituisce: "Eredità".

#### **ANNOTAZIONE AF (nuova) (DETASSAZIONE)**

L'annotazione riporta l'indicazione del motivo per il quale non è stata applicata la detassazione (punto 80 della cud barrato). Per la diversa gestione delle diciture previste, viene utilizzato il campo storico 316:

se non presente alcun dato, di default esce la nota che è stato richiesto dal lavoratore AF- RICHIESTA DA PARTE DEL SOSTITUITO DELL'APPL DELLA TASSAZIONE ORDINARIA

se presente il valore convenzionale 1, esce la nota per altri motivi

AF- APPLICAZIONE DELLA TASSAZIONE ORDINARIA DA PARTE DEL SOSTITUTO IN QUANTO PIU' FAVOREVOLE O PER ALTRE CAUSE.

Per non riportare l'annotazione, inserire valore convenzionale 2 nel campo storico 316.

#### **ANNOTAZIONE AH (LIBERALITA')**

L'annotazione viene riportata in caso di corresponsione di erogazioni liberali (campo storico 070) e/o di compensi in natura (campo storico 068+67), e l'importo viene indicato totalmente, indipendentemente dall'ammontare.

#### **ANNOTAZIONE AI (INFORMAZIONI REDDITO CERTIF)**

L' annotazione riporta l'indicazione del tipo di rapporto e se rapporto a tempo determinato o indeterminato e, per periodi inferiori all'anno, data inizio e data fine per ciascun periodo di lavoro con l'importo del reddito di cui al punto 1, detratti importi relativi a riassunzioni (storico 265).

Per assunzioni o cessazioni nell'anno viene riportata data assunzione/cessazione reale e data inizio 01/01/2008-31/12/2008 e storico 041. Non viene considerata l'assunzione il 01/01 e la cessazione il 31/12.

Alcune precisazioni per l'indicazione del tipo rapporto, presenza o meno del TFR e tempo determinato o indeterminato:

Per tutti i dipendenti in genere esce la seguente dicitura:

AI – Reddito di lavoro dipendente, rapporto a tempo ind.

Se CCC o stagista esce la seguente dicitura:

AI– Reddito assimilato al lavoro dipendente

Se in anagrafica dipendente è presente la scadenza "TD" o se cs 269=1 o se in videata 1  $\rightarrow$ casella "Tempo determinato" sono impostate le opzioni "M" o "S" o se in videata  $1 \rightarrow$  casella "tipo rapporto" è presente uno dei seguenti codici: per i dipendenti con Tipo rapporto 53, 54, 56, 57, 65, 69, 70, 76, 82, A0, B1, B2, B3, B4, C1, C2, C3, C4, D1, D2, D3, D4, E1, E2, E3, E4, F1, F2, F3, F4, M6, o se in videata 7  $\rightarrow$  casella "Stag/Socio coop/CCC" è impostata l'opzione "S" esce la seguente dicitura:

AI– Reddito di lavoro dipendente, rapporto a tempo det.

L'annotazione non verrà riportata se le caselle del CUD 1 e/o 2 non hanno alcun valore (esempio se denuncia fiscale N o se cs 041 negativo), salvo l'indicazione nei Dati studio (valida quindi per tutto il Riferimento indicato nella prima colonna) della scelta N nella colonna "CUD:contr.nota.redd".

In presenza di codice aggancio, ad esempio due anagrafiche dipendente di cui una per dipendente ed una per CCC, è possibile far uscire nel CUD dove vengono riportati i dati fiscali, un'ulteriore ANNOTAZIONE AI, oltre a quella prevista in base a quanto indicato sopra, inserire l'opzione nello storico 315:

se compilato con "1" verrà riportata la seguente annotazione: *"AI- Reddito di lavoro dipendente, rapporto a tempo ind."* 

se compilato con "2" verrà riportata la seguente annotazione: *"AI– Reddito di lavoro dipendente, rapporto a tempo det."* 

se compilato con "3" verrà riportata la seguente annotazione: *"AI– Reddito assimilato al lavoro dipendente".* 

Per inibire qualsiasi ANNOTAZIONE automatica senza che ne escano altre, inserire l'opzione nel cs 315:

se compilato con "6" verrà inibita l'annotazione, (sia tipologia reddito che date).

Alcune precisazioni per l'indicazione del periodo di lavoro se inferiore all'anno (data assunzione o cessazione con anno 2008) e relativo importo:

è possibile inibire tale indicazione nella stampa del CUD compilando in anagrafica dipendente lo storico 313 con il valore convenzionale 1,00.

In presenza di dipendenti con codice aggancio per periodi inferiori all'anno, nel dipendente agganciante vengono riportati i periodi dei dipendenti agganciati con i relativi periodi ed importi erogati (storico 041 se presente o storico 265 per riassunzioni se presente). In riferimento al periodo di lavoro dell'agganciante come importo erogato verrà riportata la differenza fra il campo storico 041 e gli importi erogati dei dipendenti agganciati. Si fa presente che l'indicazione del periodo di lavoro nell'annotazione viene effettuata se in anagrafica dipendente videata 2  $\rightarrow$  casella "Assunzione" o "Cessazione" riportano una data con anno 2008.

Se periodo di lavoro inferiore all'anno, posizioni H, riassunzioni oltre all'annotazione sopra riportata verrà riportata un'ulteriore annotazione dove verrà riportata data inizio e fine rapporto ed imponibile addizionali relativo al periodo di lavoro, se presente nello storico 265. Nel caso di posizioni H, vengono controllate le date di assunzione e cessazione inserite nell'anagrafica della stessa posizione H (per non effettuare il riporto, inserire il codice 1 nel campo storico 313); nel caso di riassunzione il dato viene riportato nella CUD dell'ultimo dipendente se nei rapporti precedenti l'Utente ha inserito il codice 2 nel campo storico 313; ATTENZIONE: a cura Utente la gestione dell'annotazione nei casi di operazioni straordinarie, per CCC e se il rapporto è di complessivi 365 giorni (esempio: nel caso di cessazione al 30/06/2008 e riassunzione al 01/07/2008, per non far uscire l'annotazione, inserire in entrambe le posizioni il codice 1 nello storico 313).

#### **ANNOTAZIONE AL (TRATT ADDIZIONALI)**

L'annotazione viene riportata in caso di cessazione del rapporto di lavoro per certificare l'avvenuta trattenuta delle addizionali regionali e comunali.

#### **ANNOTAZIONE AM (RIMBORSI 730)**

L'annotazione riporta i rimborsi effettuati da 730 di IRPEF , Addizionale regionale e Addizionale comunale esponendo in maniera distinta gli importi rimborsati al dipendente e al coniuge (come nota BA)

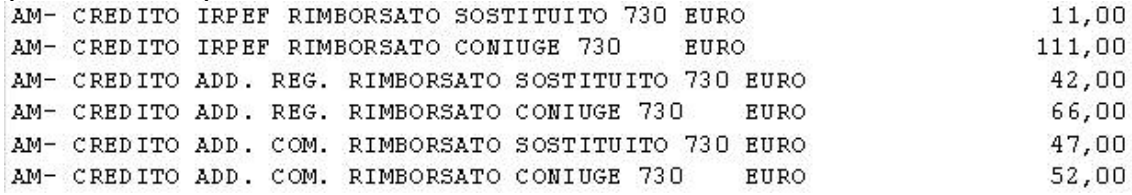

#### **ANNOTAZIONE AN (DETRAZIONI A GIORNI)**

L'annotazione riporta l'indicazione che la detrazione minima è stata ragguagliata al periodo di lavoro e viene riportata in presenza di giorni detrazioni inferiori a 365 e se presente l'opzione D nel campo per l'alterazione delle detrazioni e se reddito inferiore o uguale a 8.000 euro.

Tale nota viene riportata anche se campo storico 384 "*CUD: nota AN se valore 1,00 viene riportata nella CUD*" impostato con il valore 1,00.

Si fa presente che fino all'elaborazione del mese di marzo 2008 tale annotazione usciva in presenza di giorni detrazioni inferiori a 365, non presente opzione nel campo per l'alterazione delle detrazioni e se reddito inferiore o uguale a 8.000 euro.

#### **ANNOTAZIONE AO (ALTRI REDDITI PER DETRAZIONI)**

Nell'annotazione viene data indicazione degli altri redditi comunicati dal dipendente al datore di lavoro ai fini del corretto calcolo delle detrazioni, specificando inoltre l'importo per prima casa, in base a quanto presente in anagrafica dipendente videata 4, casella "Reddito complessivo", casella "Reddito in aggiunta" e storico 239 (reddito figurativo prima casa, visualizzato anche in 4 videata). Nel caso di reddito complessivo inferiore al reddito di cui al campo storico 041 o reddito in aggiunta negativo, la nota deve essere gestita dall'Utente. Per la ricerca dei casi, vedi capitolo *RICERCHE CUD - STAMPA* della presente circolare (Dip. con redd.pres., in aggiun. o  $I^{\wedge}$  casa).

#### **ANNOTAZIONE AT (ONERI DETRAZIONE 19%)**

L'annotazione deve riportare il dettaglio degli oneri per i quali è stata riconosciuta la detrazione del 19% di cui al punto 43 della CUD, al lordo delle franchigie applicate.

NEL CASO IN CUI GLI ONERI IN QUESTIONE ABBIANO SUPERATO L'IMPORTO DELLA FRANCHIGIA:

per il corretto riporto nella mota di tali importi sono stati creati i campi storici da 361 a 371 (escluso 362) nei quali è possibile indicare gli oneri al lordo delle franchigie (la casella 27 della CUD e nei relativi campi storici risultano al netto). Se non presenti importi in tali campi, verranno riportati quelli presenti nei campi storici che hanno formato il punto 27.

Per quanto riguarda le spese mediche inferiori a 129,11 euro occorre indicare l'importo solo nel campo storico 361 (nessun dato deve essere quindi presente nel campo storico 69) e la dicitura riportata sarà:

*AT –Codice onere (1): Importo spese mediche inferiori alla franchigia euro*.

Abbiamo previsto la possibilità riportare l'annotazione per il codice onere 16 *AT –Codice onere (16): Erogazioni liberali alle ONLUS.* 

Inserire obbligatoriamente l'importo dell'onere nel campo storico 211 come di consueto per il riporto nel campo 43 CUD e inserire l'importo (al lordo delle franchigie o senza limiti se previsti) nel campo storico 372 per il riporto nella nota.

Se sostenuti effettivamente altri oneri, per i quali è stata riconosciuta la detrazione in base a quanto previsto per l'annotazione AT/33, inserire l'importo totale (altri oneri più erogazioni alle ONLUS) nello storico 211 e inserire i rispettivi importi negli storici 371 e 372

#### **ANNOTAZIONE AU (CONTR ENTI ASSISTENZIALI)**

L'annotazione riporta l'indicazione se, in presenza di contributi per assistenza sanitaria versati ad enti o casse aventi esclusivamente fini assistenziali (punto 51 della CUD), l'importo può essere o meno deducibile/detraibile in sede di dichiarazione dei redditi e l'eventuale importo superiore a 3.615,20.

#### **ANNOTAZIONE AV (SPESE ASS SANITARIE)**

L'annotazione riporta l'indicazione che, per far valere deduzioni o detrazioni per spese sanitarie rimborsate per effetto di assicurazioni sanitarie stipulate dal datore di lavoro (punto 53 del CUD barrato), può essere presentata dichiarazione dei redditi.

#### **ANNOTAZIONE AW (INTER 28/02)**

In tale annotazione viene data indicazione che, in presenza di incapienza di retribuzione a subire il prelievo IRPEF, sugli importi da trattenere successivamente al 28 febbraio sono dovuti gli interessi dello 0,50% mensile. L'annotazione esce se il campo CUD 53 è maggiore di 0.

#### **ANNOTAZIONE AY (DETTAGLIO TFR)**

L'annotazione riporta quanto erogato di TFR ed altre indennità, distinguendo il maturato al 31/12/2000 dal maturato dopo il 01/01/2001:

- maturazione TFR fino al 31/12/2000
- maturazione TFR dal 01/01/2001
- rivalutazione TFR netta … altre indennità …

#### **ANNOTAZIONE BA (ACCONTI 730)**

L'annotazione riporta le trattenute di acconti da 730 di IRPEF e Acconto Addizionale comunale esponendo in maniera distinta gli importi pagati dal dipendente e dal coniuge a titolo di 730; vengono sommati gli importi derivanti da 730 normale con quelli derivanti da 730 int/rett.

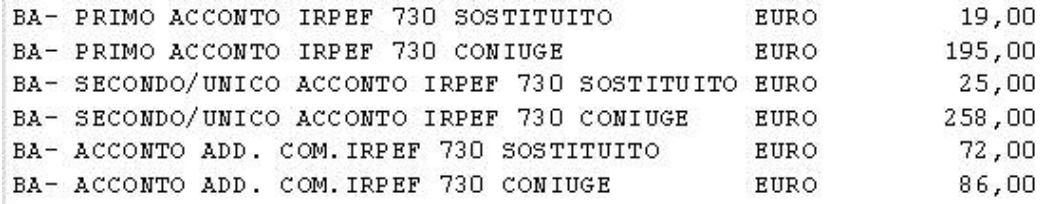

#### **ANNOTAZIONE BC (INTER 28/02)**

Se presente valore convenzionale 2 nello storico 348, esce l'annotazione della non attribuzione del rimborso forfettario per in capienza del monte ritenute (150 euro).

#### **ANNOTAZIONE BB (ESENZIONE ADD COM)**

Se l'importo del reddito (complessivo, in aggiunta, 1 casa, lavoro dipendente) è inferiore o uguale alla soglia di esenzione per il comune, viene riportata l'annotazione. Se non presente reddito al campo storico 041 o se presenti i flag per non stampare i dati fiscali (N su Denuncia fiscale o N su NO conguaglio irpef) l'annotazione non viene esposta.

BB- POSSESSO DEI REOUISITI REDDITTUALI PER USUFRUIRE INTERAMENTE DELLA FASCIA DI ESENZIONE DELIBERATA

#### **ANNOTAZIONE BG (CANONE LOCAZIONE)**

Vengono riportati i dati presenti nella 4 videata dell'anagrafica dipendente. A cura Utente la gestione nel caso di variazione in corso d'anno della tipologia di canone.

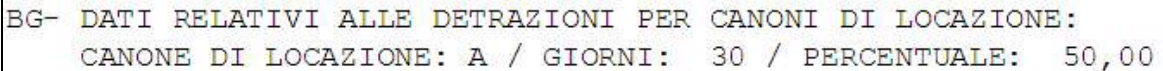

#### **ANNOTAZIONE BH (CREDITO FAMIGLIE NUMEROSE)**

Viene riportata la nota se presenti importi nel punto 33 della cud (da campo storico 52)<br>BH- IN ASSENZA DI ALTRI REDDITI OLTRE QUELLI CERTIFICATI, IL CONTRIBUENTE

POTRA' CHIEDERE IL RIMBORSO DEL CREDITO NON RICONOSCIUTO (PUNTO 33) IN SEDE DI DICHIARAZIONE DEI REDDITI.

#### **ANNOTAZIONE BI (CREDITO LOCAZIONE)**

Viene riportata la nota se presenti importi nel punto 38 della cud (da campo storico 97)<br>
BI- IN ASSENZA DI ALTRI REDDITI OLTRE QUELLI CERTIFICATI, IL CONTRIBUENTE

POTRA' CHIEDERE IL RIMBORSO DEL CREDITO NON RICONOSCIUTO (PUNTO 38) IN SEDE DI DICHIARAZIONE DEI REDDITI.

#### **ANNOTAZIONE ZZ1**

L'annotazione ZZ1, con l'indicazione "la detrazione minima (euro 690/euro 1380 x tempi det.) è stata interamente considerata su richiesta del dipendente", viene esposta in presenza di giorni detrazione inferiore a 365 e se non presente alcuna opzione nel campo Calcolo detr. 4 vid anagrafica dipe e solo se reddito inferiore o uguale a 8.000 euro.

Per inibire l'annotazione, inserire valore convenzionale 1 nello storico 300.

#### **ANNOTAZIONE ZZ3**

Nel caso di compensi arretrati relativi ad agli anni precedenti (campi cud da 82 a 85), se presenti importi erogati dalla ditta cedente ai dipendenti in misura uguale o inferiore a quanto presente nei medesimi della ditta ricevente, in quest'ultima viene riportata la dicitura che gli importi sono stati erogati (o parzialmente erogati) da altro datore di lavoro. (nei casi di operazioni straordinarie, con-causa 1 o 2).

*1.3.12.2ANNOTAZIONI AUTOMATICHE NON PREVISTE DA ISTR. CUD* Le annotazioni automatiche da CP vengono numerate ed evidenziate da un asterisco.

#### **ANNOTAZIONE CP 1**

Se compilata la casella "Event. differenza da compensare con il datore di lavoro", presente nell'anagrafica dipendente videata 5 → bottone "Dati integr. CUD/770", uscirà la seguente nota:

1\*RIT. IN ECCED. DA RIMBORSARE EURO 2345678,99

#### **ANNOTAZIONE CP 2**

Se compilato il campo storico 314, uscirà la seguente nota: 2\* IMPORTO SPESE SANITARIE RIMB. (NOTA AV) EURO 314.00

#### **ANNOTAZIONE CP 3**

Viene riportato il TFR residuo spettante al dipendente (al netto di anticipi, acconti, FPC) con la seguente nota:

3\*TFR RESIDUO SPETTANTE COMPRESA RIVAL. NETTA EURO 3474.06 Per inibire l'annotazione, inserire valore convenzionale 1 nello storico 319.

#### **ANNOTAZIONE CP 4**

L'annotazione verrà riportata se presente un importo erogato nell'anno (punto 107 della CUD) 4\*L'IMPOSTA SUL TFR SARA' RILIQUIDATA DALL'AGENZIA DELLE ENTRATE Per far uscire l'annotazione, indipendentemente dalla presenza di erogazione nell'anno, inserire valore convenzionale 1 nello storico 376.

Per inibire l'annotazione, inserire valore convenzionale 2 nello storico 376.

#### **ANNOTAZIONE CP 5**

La nota esce ai dipendenti cessati con somma dei campi storici tfr 1 e 9 uguale o inferiore alla somma dei campi storici tfr 8 e 31.<br>5\* INTERO TFR DESTINATO ALLA PREVIDENZA COMPLEMENTARE

Per inibire l'annotazione, inserire valore convenzionale 1 nello storico 299.

#### **ANNOTAZIONE CP 6**

Indicazione degli importi di addizionale regionale e comunale, se trattenuti o in caso di cessazione con la seguente nota:

6\*ADD.REG.TRATT. 234,00 ADD.COM.TRATT. 40,20 DI CUI ACCONTO ADD. COM. 2007 VERSATO 40,20

#### **ANNOTAZIONE CP 9 – 10 - 11**

Indicazione dei versamenti acconti per assistenza fiscale da ALTRO DATORE DI LAVORO, se presenti importi nei campi storici 385 / 386 / 387

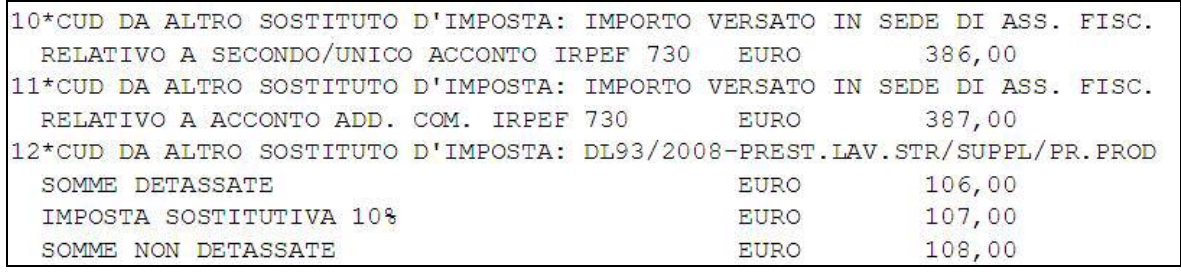

Si fa presente che tali importi non hanno avuto influenza sul rapporto di lavoro in essere.

#### **ANNOTAZIONE CP 12**

Indicazione delle somme relative alla detassazione da ALTRO DATORE DI LAVORO, se presenti importi nei campi storici 106 / 107 / 108

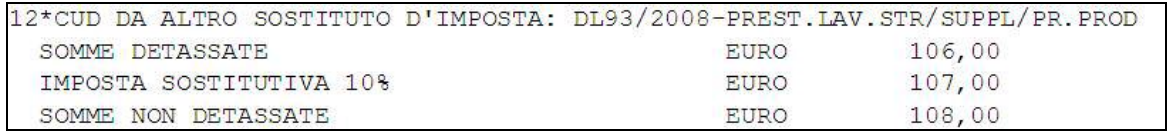

Si fa presente che tali importi non hanno avuto influenza sul rapporto di lavoro in essere.

#### *1.3.12.3ANNOTAZIONI CURA UTENTE PREVISTE E NON DALLE ISTR.CUD*

Le annotazioni previste dalle istruzioni CUD e non gestite in automatico, ma a cura Utente, devono essere indicate nell'anagrafica dipendente videata  $5 \rightarrow$  bottone "Dati integrativi CUD/770", facendo attenzione ad indicare il codice e un trattino prima della dicitura (esempio AC- Riscatto volontario….) per un eventuale corretto riporto nel modello 770.

*1.3.12.4RIPORTO NOTE CUD SU DIPENDENTI*

La scelta "RIPORTO NOTE CUD SU DIPENDENTI",

- **Ricerche CUD**
- Riporto note CUD su dipendenti
- **Existione modello DL86/88 bis**

presente nelle Utility a.p. consente all'Utente di inserire la stessa annotazione CUD su più dipendenti.

Per effettuare tale operazione occorre:

- $\Box$ selezionare la ditta (solo una per volta) per la quale si vuole effettuare il riporto
- $\Box$  scrivere il testo della nota CUD da riportare nella sezione "ANNOTAZIONI" (la funzione "sbianca note" dà la possibilità di cancellare quanto digitato);
- selezionare i dipendenti ai quali si vuole inserire la medesima nota (per facilitare tale operazione sono presenti le funzioni " seleziona tutto" e "deseleziona tutto")

- cliccare sul pulsante "Conferma" e sull'avviso di inserimento avvenuto.

Le note verranno riportate per ciascun dipendente selezionato nella videata 5 dipendente, bottone "*Dati integr. CUD/770*", Annotazioni e di conseguenza riportata nella stampa della CUD. I dipendenti saranno anche presenti nelle trasmissioni ap da inviare al Centro.

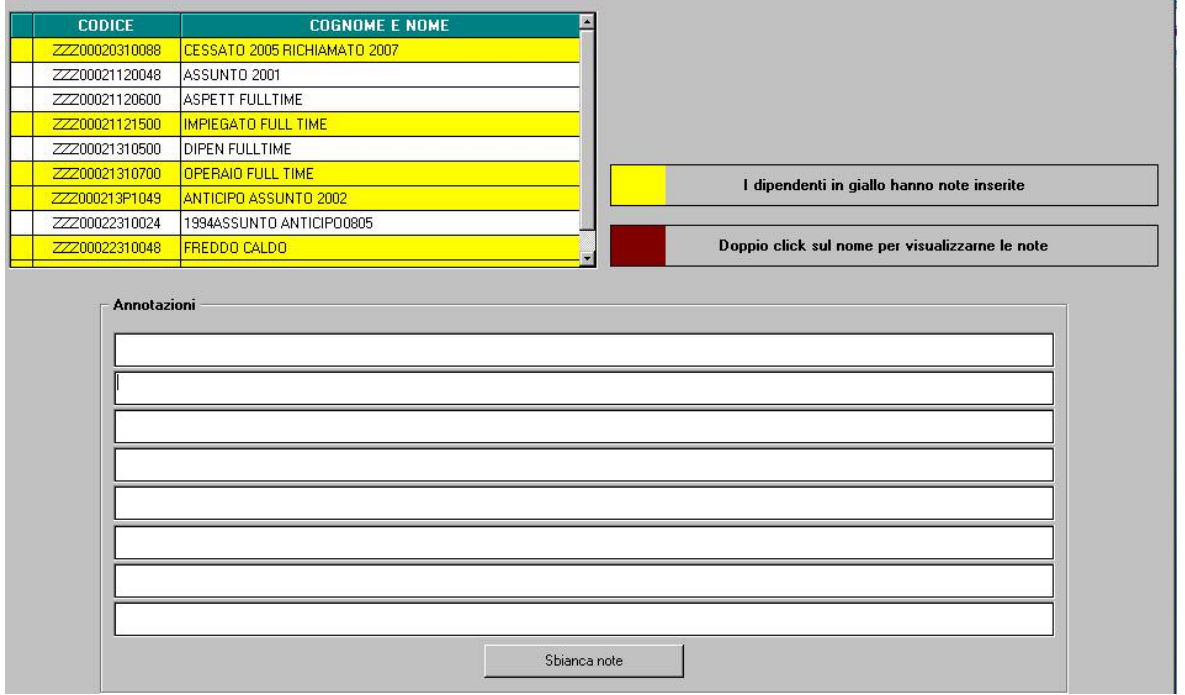

Se non scritta nessuna annotazione, ma effettuati i passaggi precedenti vengono sbiancate tutte le note presenti nei dipendenti selezionati

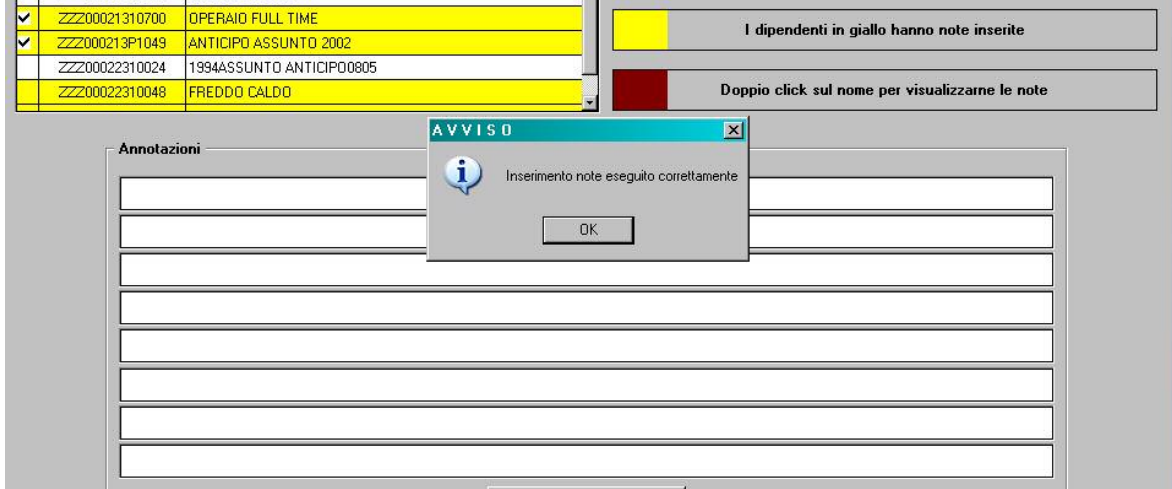

#### DIPENDENTI CON NOTE PRESENTI

Nel caso in cui fossero già presenti delle note cud inserite dall'Utente nei "*Dati integr. CUD/770*", i dipendenti verranno evidenziati con il colore giallo e per visualizzare il testo presente, effettuare "un doppio click" sul codice del dipendente o sul nome dello stesso:

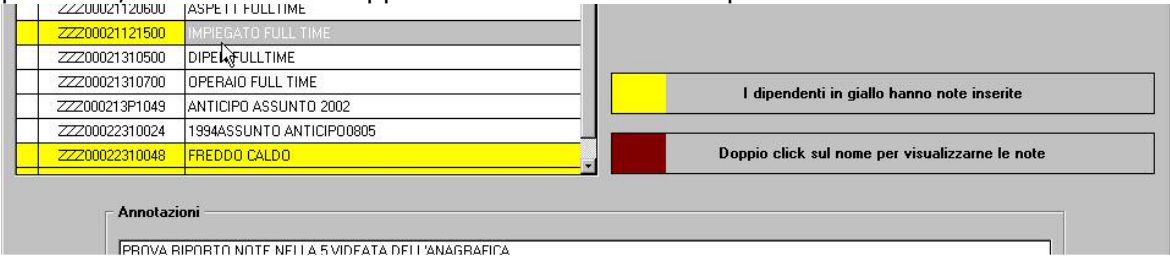

<span id="page-14-0"></span>Nel caso di riporto note cud per dipendenti con note già inserite occorre tener presente che, selezionano i dipendenti evidenziati con il colore "giallo", la nota verrà riportata per tutti i dipendenti selezionati SOSTITUENDO quanto già presente

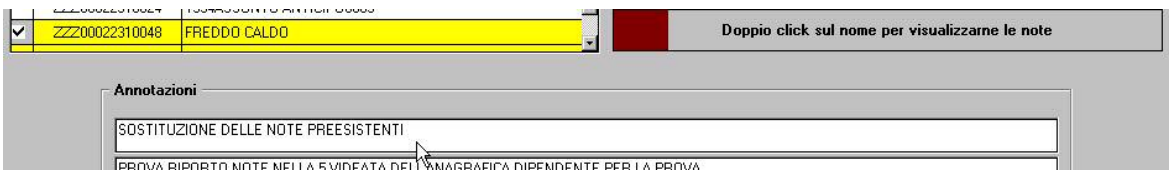

Per effettuare la stampa per tutte le ditte delle note presenti nell'anagrafica dipendente, è possibile utilizzare la scelta Annotazioni (capitolo RICERCHE CUD - STAMPA della presente circolare).

### **1.3.13PARTE C – (PUNTI DA 1 A 17) INPS Dati previdenziali ed assistenziali INPS**

#### *1.3.13.1SEZIONE I (PUNTI DA 1 A 11)*

#### **Lavoratori subordinati**

Punti 2 e 3: nel caso di versamento dei contributi pensionistici a ente diverso da INPS, indipendentemente dal versamento del contributo disoccupazione all'INPS, viene barrato il punto 3; per verificare le barrature dei punti 2 e 3, vedere nell'aliquota, 2 videata, le assicurazioni con opzione S.

Per variare quanto barrato in automatico, è necessario togliere la X dalla casella *IVS*, presente nella 5 videata anagrafica dipendente, bottone *Dati INPS*.

Punto 4: viene riportato l'importo del campo storico 133; se dirigente con *Tetto contributivo Dir.* nella 2 videata dell'anagrafica compilato con CP o dipendete con *Tetto contributivo* nella 7 videata dell'anagrafica compilato con S, l'importo riportato non sarà mai superiore al massimale previsto per l'anno 2008 in 88.669 euro e il controllo verrà effettuato eseguendo la somma tra i campi storici 133 e 155; per forzature di tale valore, è necessario modificare quanto presente nella casella *Tetto contributivo*/Dir..

Per la ricerca dei dipendenti che hanno superato il massimale, vedi capitolo *RICERCHE CUD - STAMPA* della presente circolare (Dipendenti con massimale contributivo).

Per i dipendenti con doppia qualifica in corso d'anno, viene emessa una sola parte previdenziale INPS.

Se effettuati più cambi qualifica nell'anno, sempre nella medesima qualifica (esempio da PT a FT a PT a FT) o se non correttamente presenti nella medesima ditta i dipendenti che hanno effettuato cambi qualifica nell'anno, vengono erroneamente riportati i dati nel punto 4 "Imponibile previdenziale". Per la ricerca dei casi, vedere capitolo *RICERCHE CUD - STAMPA,* Dip. qualificati senza vecchia qualifica, Dipendenti Q senza nuova qualifica, Dip.ti con più cambi qualifica uguali.

Punti 5, 6 e 7 versamento contributi: se non indicato niente nel campo presente in anagrafica ditta videata 8  $\rightarrow$  bottone "Altre opzioni"  $\rightarrow$  casella "Contr. vers. per CUD", verrà barrato in automatico il punto 5; se non si vuole barrare nessun punto, è obbligatorio indicare il carattere N, se si vuole barrare un punto in maniera diversa, effettuare le scelte visualizzabili con la lente. Si ricorda che verranno testati solo i codici 1 / 2 / 3 / N / BLANK. Punto 8: campo storico 077.

Punti 10/11: viene verificato quanto presente nella 5 videata dell'anagrafica dipendente e se presenti importi negli storici da 121 a 132, anche se barrato il mese nella 5 videata ma lo storico corrispondente è compilato, in stampa toglie la X (non modifica l'anagrafica); per non effettuare questo test, spuntare il campo No automatismo presente nella 5 videata dell'anagrafica dipendente, bottone Dati INPS; per cambi qualifica "somma" le varie posizioni.

#### **ATTENZIONE: per i lavoratori per i quali la sezione INPS non deve essere compilata (indipendentemente dai dati storicizzati nel bottone** *Dati INPS* **in 5^ videata) inserire l'opzione N in anagrafica dip. / videata 7 / campo** *Denuncia previdenziale.*

<span id="page-15-0"></span>Per la verifica della barratura dei mesi EMENS, vedi capitolo *RICERCHE CUD - STAMPA* della presente circolare Controllo mesi EMENS dipendenti.

#### *1.3.13.2SEZIONE I (PUNTI DA 12 A 17)*

#### **Collaboratori coordinati continuativi / progetto**

I dati vengono presi dal bottone Storico Co.Co.Co., 9 videata dell'anagrafica dipendente. Per la verifica della barratura dei mesi EMENS, vedi capitolo *RICERCHE CUD - STAMPA* della presente circolare Controllo mesi EMENS CO.CO.CO

#### **1.3.14PARTE C – (PUNTI DA 18 A 35) INPDAP**

#### **Dati previdenziali ed assistenziali INPDAP**

Vengono riportati i dati indicati negli appositi campi dell'anagrafica dipendente, videata 5 bottone "Dati INPDAP/IPOST", mediante arrotondamento. Nel caso in cui l'importo sia inferiore ad un euro, viene sempre messo 1.

I CUD successivi al primo – nel quale sono compilabili 6 sezioni per 3 CUD in stampa – sono gestibili duplicando l'anagrafica dipendente con utility anno precedente / duplicazione archivi / duplicazione anagrafica dipendente  $\rightarrow$  tante anagrafiche quante sono necessarie alla compilazione di tutte le sezioni da dichiarare (attenzione: 6 sezioni per ogni anagrafica). ATTENZIONE: a cura Utente la cancellazione nella 5<sup>^</sup> videata dei dati relativi ai giorni detrazione, riportati dall'anagrafica di origine, e l'inserimento dell'opzione N in 7^ videata campo Denuncia previdenziale nel caso di compilazione della sezione INPS.

I dati nella videata 5 bottone "Dati INPDAP/IPOST" possono essere inseriti manualmente o utilizzando l'utility **"Riporto dati INPDAP per CUD",** che al momento non risulta attiva.

#### **1.3.15PARTE C – (PUNTI DA 36 A 80) IPOST**

#### **Dati previdenziali ed assistenziali IPOST**

Vengono riportati con i decimali, i dati indicati negli appositi campi dell'anagrafica dipendente. Da inserire a cura Utente in anagrafica dipendente videata 5 bottone "Dati INPDAP/IPOST".

I CUD successivi al primo – 1 sezioni per 1 CUD in stampa – sono gestibili duplicando l'anagrafica dipendente con utility anno precedente / duplicazione archivi / duplicazione anagrafica dipendente  $\rightarrow$  tante anagrafiche quante sono necessarie alla compilazione di tutte le sezioni da dichiarare (attenzione: 1 sezione per ogni anagrafica). ATTENZIONE: la duplicazione dell'anagrafica riporta nella copia i gg deduzioni  $\rightarrow$  a cura Utente la cancellazione manuale.

### **1.4 RICERCHE**

#### **1.4.1 RICERCHE CUD - STAMPA**

E' presente in Utility ap, gruppo CUD/CERTIFICAZIONI, la scelta *Ricerche CUD – stampa*, la consueta utility con alcune ricerche all'interno dell'archivio anno precedente, per l'individuazione di casi che devono essere gestiti o verificati dall'Utente.

**1. Controllo mesi EMENS CO.CO.CO:** nella stampa vengono riportati i CCC che nella videata 5, bottone "Storico CoCoCo", non trovano corrispondenza nella barratura dei mesi con i dati caricati dall'Utente a PC nella procedura EMENS.

**2. Controllo mesi EMENS dipendenti**: nella stampa vengono riportati i dipendenti che nella 5 videata, bottone Dati INPS, non trovano corrispondenza nella barratura dei mesi con i dati caricati dall'Utente a PC nella procedura EMENS.

Per le **ricerche 1 e 2** viene data segnalazione se non è presente l'anagrafica nella procedura EMENS ma ha il corrispondente punto del mese non barrato in procedura Paghe o se è presente l'anagrafica nella procedura EMENS ma il corrispondente mese risulta barrato in procedura Paghe (a cura Utente la verifica e la sistemazione delle X nella 5 videata dell'anagrafica dipendente). **Attenzione**: la mancanza di corrispondenza può essere corretta, esempio nel caso di cambi qualifica, riassunzioni, cambio PAT, ditte acquisite in corso d'anno, pertanto in questi casi non deve essere eseguita nessuna modifica nell'anagrafica dipendente se già corretta. Ricordiamo la presenza dell'utility *Aggiorna mesi per EMENS anno precedente* (per le particolarità vedere il capitolo AGGIORNA MESI PER EMENS).

**3. Codici aggancio/No cong. IRPEF**: nella stampa vengono riportati i dipendenti che nella 7^ videata, bottone Altri dati, hanno codici aggancio compilati (anche nel bottone storico) o le opzioni N / X nella casella No conguaglio IRPEF . A cura Utente eventualmente togliere l'opzione N per effettuare il riporto dei dati fiscali da campo CUD 1 a campo CUD 98 (esempio se utilizzata senza codici aggancio).

**4. No applicazione detrazioni**: nella lista vengono riportati i dipendenti senza giorni detrazione e ai quali è stata inserita l'opzione N o F nella 4 videata per non riconoscere le detrazioni. A cura Utente verificare se i giorni detrazione devono essere indicati per il riporto nel campo CUD 3, come da istruzioni ministeriali.

**5. Oneri deducibili (cs 224):** nella lista vengono riportati i dipendenti con cs 224 compilato. A cura Utente inserire l'annotazione AR nella 5 videata dell'anagrafica dipendente, bottone Dati integr. CUD/770, come da istruzioni ministeriali.

**6.** *Annotazioni*: stampa delle note inserite dall'Utente, nella 5 videata anagrafica dipendente, bottone Dati integr. CUD/770.

**7. Dipendenti con stesso codice fiscale**: nella lista vengono riportati i dipendenti con medesimo codice fiscale nell'intero archivio e l'indicazione se esistente codice fiscale di altro datore di lavoro, riassunzione e se effettuata la totalizzazione. La ricerca potrà essere utilizzata per svariate verifiche/gestioni, ad esempio gestione dell'annotazione *AI*.

**8. Dip. con redd. pres., in aggiun. o I^ casa**: nella lista vengono riportati i dipendenti con *Reddito complessivo presunto* o *Reddito in aggiunta* indicati nella 4 videata o *Reddito figurativo prima casa* nel cs 239.

**9. Detassazione**: nella lista vengono riportati i dipendenti con reddito superiore a 30.000 euro (cs 99 + cs 105) e premi storicizzati ai cs 100 e 103 e 104 o dipendenti con premio detassato maggiore a 3.000 euro (cs  $100 + cs 104$ ), in quanto in questi casi gli importi esposti ai punti da 77 a 80 della cud risulterebbero incongruenti con la normativa.

**10. Dipendenti con massimale contributivo**: nella lista vengono riportati i dipendenti che hanno l'imponibile fap complessivo (cs 133 + cs 155) superiore al massimale di INPS, per la verifica dell'esposizione nei campi previdenziali INPS 4 e 4bis. Per i dirigenti viene riportato quanto presente nel campo *Tetto contributivo Dir*. (2 videata) e per i dipendenti quanto presente nel campo *Tetto contributivo* (7 videata).

**11. Collab. e stagisti con denuncia fiscale "N":** nella lista vengono riportati i collaboratori e gli stagisti che hanno il campo Denuncia fiscale nella 7 videata compilato con opzione N. A cura Utente la cancellazione di tale dato per il riporto dei dati fiscali da campo CUD 1 a campo CUD 280.

**12. Imponibile addizionale negativo (cs 041):** nella lista vengono riportati i dipendenti con imponibile addizionale negativo (cs 41). A cura Utente la gestione in quanto non è previsto il riporto nel campo CUD 1 di importi negativi.

14. Dip. qualificati senza vecchia qualifica: con la presente utility vengono segnalati i dipendenti che, nella 9 videata, bottone Storico cambi qualifica, richiamano un dipendente non esistente nella ditta o un dipendente in posizione Q (in tal caso il CUD è ugualmente corretto). A cura Utente l'inserimento del dipendente in posizione Q se mancante. Facciamo presente che, nel caso di dipendenti che hanno effettuato il cambio qualifica nell'anno, ma le anagrafiche riferite alle varie posizioni (Q e F), non siano presenti o non siano correttamente legate, la stampa della CUD risulterà errata, in quanto non verranno letti i progressivi INPS della posizione Q.

**15. Ditte con posizioni INPS uguali**: con la presente utility vengono segnalate le ditte che hanno la medesima posizione INPS, se compilata e l'indicazione se sede/filiale.

**16. Dipendenti Q senza nuova qualifica:** con la presente utility vengono segnalati i dipendenti in posizione Q che non sono presenti nella 9 videata, bottone Storico cambi qualifica, di nessun dipendente nella medesima nella ditta o che sono presenti in un dipendente con posizione Q (in tal caso il CUD è ugualmente corretto). A cura Utente l'inserimento del dipendente in posizione elaborabile (F, C…). Facciamo presente che, nel caso di dipendenti che hanno effettuato il cambio qualifica nell'anno, se non sono presenti le anagrafiche elaborabili (F, C, …) di riferimento non verrà effettuata la stampa della CUD.

17. Dip.ti con più cambi qualifica uguali: con la presente utility vengono segnalati i dipendenti che hanno nella 9 videata, bottone Storico cambi qualifica, più chiavi uguali

<span id="page-17-0"></span>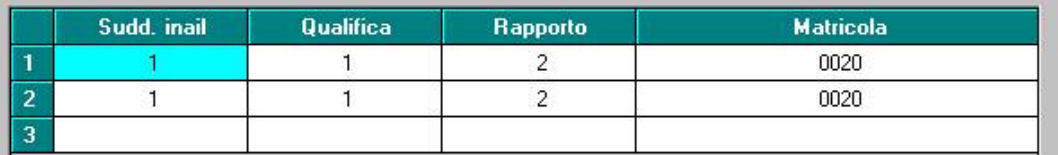

o che hanno la stessa chiave con la quale sono inseriti

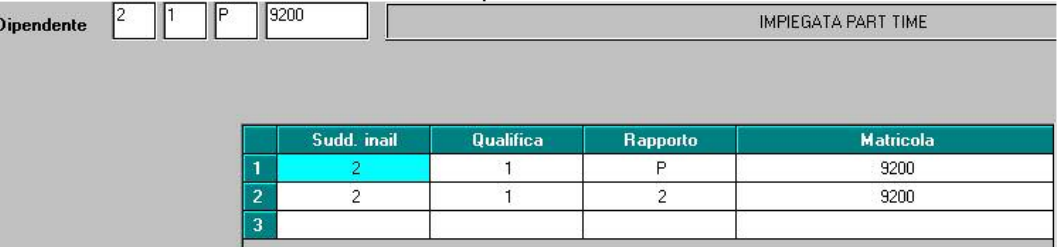

Se effettuati più cambi qualifica nell'anno, sempre nella medesima qualifica (esempio da PT a FT a PT a FT), a cura Utente cancellare i dati nel bottone Storico cambi qualifica nelle anagrafiche dei dipendenti se la chiave è la medesima o se sono presenti più chiavi uguali. Riteniamo utile ricordare che, nella 9 videata, bottone Storico cambi qualifica del dipendente in posizione elaborabile (F, C..), deve essere presente il codice del dipendente in posizione Q, mentre nel dipendente in posizione Q non deve essere presente alcun codice, anche se in quest'ultimo caso la CUD esce ugualmente corretta.

**18. Dipendenti con 4 o più figli:** con la presente utility vengono segnalati i dipendenti che hanno in almeno un mese dell'anno 4 o più figli.

**Dipendenti senza codice fiscale o con codice fiscale errato**: per tali dipendenti viene stampata ugualmente la CUD, ma ricordiamo che tale dato risulta obbligatorio nel 770. A cura Utente verificare e/o inserire il codice fiscale. Nelle Utility ap, Controllo archivi, è presente la scelta Controllo codici fiscali mancanti/errati per la ricerca dei casi; nei codici fiscali presenti, verrà verificata la sola corrispondenza del nome/cognome.

Ricordiamo che possono essere utilizzate varie utility (**Query parametriche, Stampa storici dipendenti, Export dati…)** per ricerche non previste nell'Utility *RICERCHE CUD - STAMPA*, utili a controlli interni per le situazioni particolari non gestite / previste dal Centro, ma presenti dalle istruzioni ministeriali per la compilazione della CUD alle quali si rimanda per qualsiasi informazione normativa sulla compilazione dei campi CUD.

#### **1.4.2 AGGIORNA MESI PER EMENS**

E' presente il programma per il riporto/cancellazione delle X in corrispondenza ai mesi di presentazione emens, sia nell'anno corrente che nell'anno precedente:

- 5 videata dell'anagrafica dipendente, bottone Dati INPS

- 5 videata dell'anagrafica CCC, bottone Storico co.co.co.

pertanto nelle Utility Centro, Altro, Sistemazioni varie, è presente la scelta *Aggiorna mesi per EMENS anno precedente*.

Si ricorda che il programma di sistemazione non esegue nessun controllo sugli EMENS effettivamente presentati, ma solo sulla presenza o meno di importi nei campi relativi all'imponibile FAP, pertanto deve essere usato se si riscontrano discordanze significative, non come sostituzione del controllo/sistemazione manuale di casi eventualmente segnalati con le ricerche cud 1 e 2:

- per i dipendenti vengono utilizzati i campi storici dal 121 al 132

- per i collaboratori importi nella colonna imponibile INPS della griglia, in base al versamento attuale o posticipato.

Note:

se presente importo, viene riportato blank nella casella corrispondente al mese

- <span id="page-18-0"></span>se non presente importo, viene riportato X nella casella corrispondente al mese
- se blank in tutti i mesi, viene riportato X nella casella Tutti
- se X in tutti i mesi, viene riportato blank nella casella Tutti
- se presente spunta su No automatismo non viene apportata alcuna modifica
- prima di effettuare l'utility eseguire un salvataggio degli archivi: alla seguente domanda:

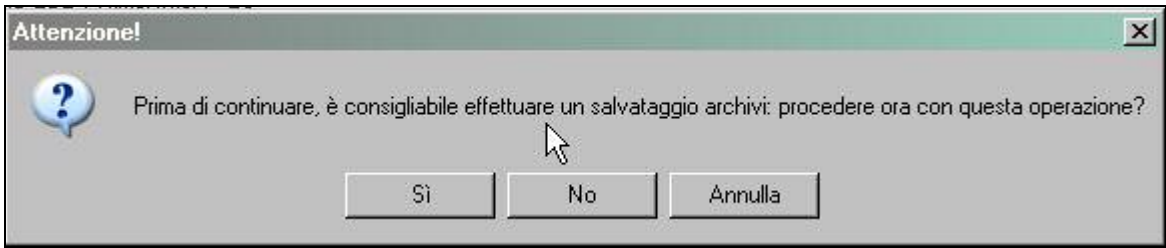

- o Rispondere **SI** per eseguire il salvataggio, in automatico all'uscita dalla procedura di salvataggio l'utility viene eseguita automaticamente
- o Rispondere **NO** per effettuare l'utility (se il salvataggio è stato fatto prima di utilizzare l'utility)
- o Rispondere **ANNULLA** per non effettuare l'utility

Man mano che i dipendenti vengono aggiornati le spunte di scelta delle ditte vengono tolte, attendere il seguente messaggio che indica la fine dell'esecuzione dell'utility:

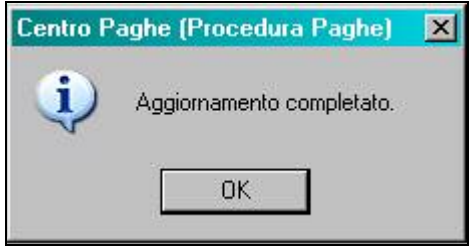

- eseguire una trasmissione degli archivi ap per allineare il Centro
- a cura Utente le verifica e sistemazione dei dati nei casi particolari (esempio: il dipendente in maternità facoltativa con campo storico non compilato è presente nel file EMENS, ma l'utility non trovando imponibile mette la X, quindi bisogna toglierla)
- alcuni casi di utilizzo dell'utility sono :
	- o ditte acquisite in corso d'anno per la sistemazione delle X in seguito al caricamento dei dati previdenziali (campi storici da 121 a 132/imponibili ccc)
	- o nel caso di duplicazione ditte per operazioni straordinarie sistemazione delle X dopo la cancellazione dei dati previdenziali (campi storici da 121 a 132/imponibili ccc).

### **1.5 STAMPA**

#### **1.5.1 ORDINAMENTO STAMPA AL CENTRO**

Diversamente dallo scorso anno, **l'ordinamento di stampa come da scelta presente in anagrafica ditta anno precedente videata 8\ pulsante "Altre Opzioni", è valido anche per la visualizzazione/stampa PC**.

Le scelte presenti sono (sia per la stampa al Centro che per la visualizzazione / stampa a PC):

- "blank" : ordinamento per inquadramento 1B e matricola
- A : ordinamento per cognome e nome
- B : ordinamento per codice
- <span id="page-19-0"></span>- C : ordinamento per centro di costo e cognome e nome
- I : ordinamento per pos. INAIL (tab 1B) e cognome e nome.

Tale ordinamento sarà inoltre utilizzato per effettuare la stampa della FIRMA DI RICEVUTA MODELLI C.U.D. che normalmente veniva consegnata solo dal Centro.

#### **1.5.2 VARIAZIONI AP**

Prima di richiedere la stampa al Centro è obbligatorio effettuare l'invio delle variazione anno precedente

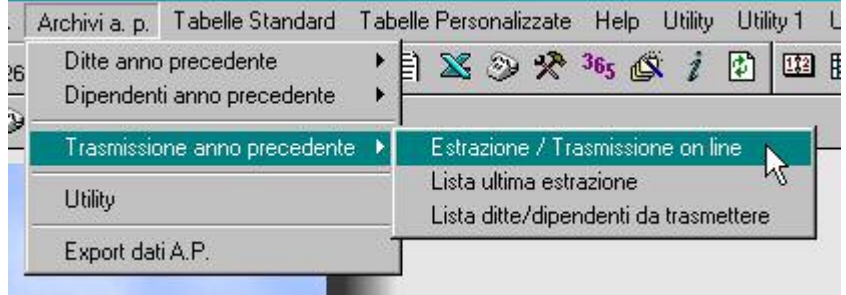

### **1.5.3 PC (STUDIO)**

E' possibile:

- inserire la data voluta prima della scelta dei cud da stampare
- verificare l'ordinamento di stampa come da scelta in anagrafica ditta

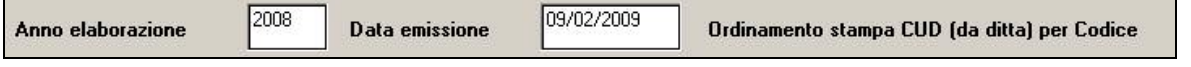

Per la stampa del CUD o della RICEVUTA per ditta, utilizzare le apposite scelte in calce alla videata:

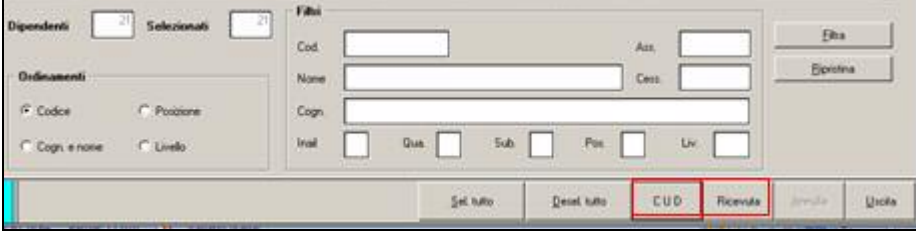

La visualizzazione/stampa del modello CUD / RICEVUTA viene sempre fatta come da scelta in anagrafica ditta.

Se selezionati solo dipendenti che non hanno la cud (esempio associati in partecipazione, colf, N su denuncia fiscale e previdenziale…) esce il messaggio

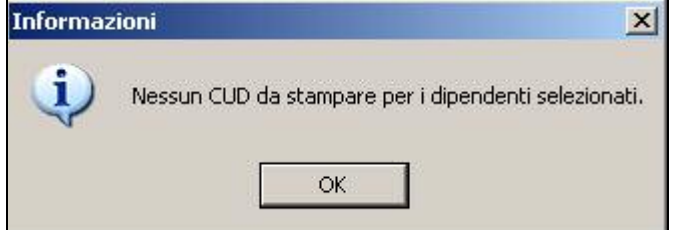

Dopo la visualizzazione del modello Cud, nella parte in alto a sinistra, ci sono cinque pulsanti : **760BU** 

- primo Mostra lista: serve per non visualizzare la lista dei dipendenti o mostrarla se non c'è;
- secondo Stampa tutti: per stampare tutti i dipendenti della lista;
- terzo Anteprima di stampa: serve per ritornare alla visualizzazione del modello (quando si è nella videata di Modifica dati);
- quarto Modifica dati: si apre una videata in cui vengono riportati i dati precedentemente visualizzati dalle paghe., che si possono variare/eliminare eseguendo un doppio clic sul

<span id="page-20-0"></span>campo interessato ed al termine premendo Invio. ATTENZIONE: tale variazione non viene memorizzata negli storici e inviata al Centro, ma serve solo per stampare in Studio; una volta usciti, se si rientra, vengono riproposti i dati iniziali (senza le forzature);

- quinto – Informazioni CUD: da utilizzare nel caso in cui venga eseguita la stampa del modello CUD in Studio, per stampare l'informativa. Per tale stampa è necessario avere installato il programma Acrobat Reader .

Per stampare solo il modello visualizzato, o parte di esso, utilizzare il tasto PRINT:

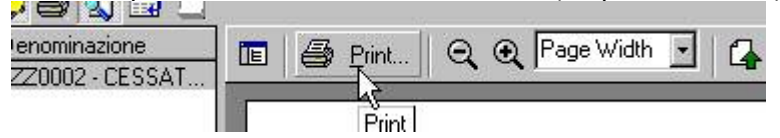

Per eseguire l'export in PDF:

- del solo modello cud visualizzato

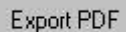

- di tutti i modelli cud

Esporta tutti

### **1.6 CERTIFICAZIONI**

La stampa del modello CUD non viene effettuata per:

- i lavoratori domestici (campi storici 277 o 278 compilati o opzioni **DO / B1 / B2 / B3 /B4** nel campo *Tipo soggetto,* 7 videata), per i quali è possibile la stampa della certificazione, da Archivi AP → Utility → Stampe → Stampa certificazione lavoro *domestico*.
- gli associati in partecipazione (codice P nella casella Gestione collaborazioni), per i quali è possibile la stampa della certificazione, da Archivi AP → Utility → Stampe → Stampa *riepilogo compensi e trattenute effettuate ad assoc. in partecip*.;
- i venditori porta a porta (codice V nella casella Gestione collaborazioni);
- gli sportivi dilettanti (codice S nella casella Gestione collaborazioni);
- i collaboratori occasionali (codice O nella casella Gestione collaborazioni).

E' possibile effettuare la stampa delle certificazioni, da Utility a.p., CUD / CERTIFICAZIONI:

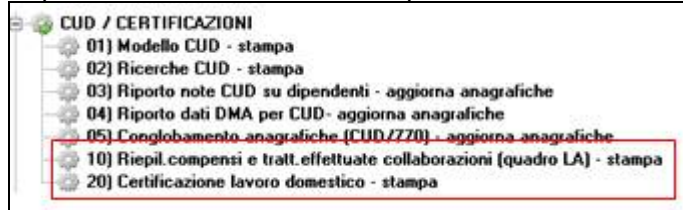

#### **1.6.1 LAVORO DOMESTICO**

L'Utility *Certificazione lavoro domestico – stampa*, effettua la stampa dei compensi erogati e delle trattenute effettuate ai lavoratori domestici.

Nel rigo *Retribuzione lorda* esce la somma dei due righi successivi (ccss 277 e 041).

Nel rigo *Contributi INPS…* esce l'importo del cs 277.

Nel rigo *Netto corrisposto* esce l'importo presente nel cs 041.

Nel rigo *TFR e RIVAL…..* esce l'importo dei campi storici tfr relativi alle liquidazioni.

I righi *Compensi in natura* e *Erogazioni liberali* escono solo in presenza di importi nei campi storici rispettivamente 067/068/070, come nella CUD.

Per indicare distintamente gli importi erogati come vitto e alloggio dalla retribuzione, è necessario inserire delle annotazioni nell'anagrafica dipendente videata  $5 \rightarrow$  bottone "Dati integrativi CUD/770". Si ritiene utile precisare che la voce *6001 Vitto/alloggio lav. Domestico* viene storicizzata nel campo storico 041.

<span id="page-21-0"></span>Si fa presente che:

- se l'importo non deve essere esposto nel rigo Retribuzione lorda, è sufficiente stornare l'importo dal campo storico 041
- se l'importo deve essere esposto nei righi *Compensi in natura* o *Erogazioni liberali*, inserire l'importo voluto nei campi storici 067/068/070 ed eventualmente variare il campo storico 041
- l'importo erogato può essere desunto nel seguente modo: da bottone 365, scegliere anno 2008, scegliere la ditta, selezionare colonna tutti e *conferma*

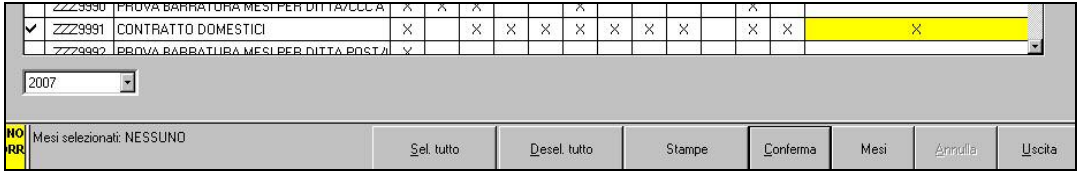

nella schermata successiva cliccare il bottone *Stampe* ed effettuare la scelta *Stampa Cedolone riepilogativo* per avere tutte le voci utilizzate nell'anno per tutti i lavoratori.

#### **1.6.2 COMUNICAZIONE DATI CERTIFICAZIONI LAVORO AUTONOMO, PROVVIGIONI E REDDITI DIVERSI (LA)**

L'Utility ap *Riepil. compensi e tratt. effettuate collaborazioni (quadro LA) – stampa* nel gruppo CUD / CERTIFICAZIONI, effettua la stampa dei compensi erogati e delle trattenute effettuate a Sportivi dilettanti, Lavoratori occasionali, Venditori a domicilio (porta a porta) e Associati in partecipazione.

Successivamente si deve procedere con la scelta della ditta e di una delle due opzioni presenti, in base al tipo di collaborazione:

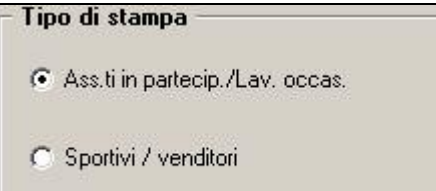

In base alla scelta fatta la stampa si differenzia nei conteggi e nel riporto nella stessa di alcune trattenute.

Se impostato "0" o "P" nel campo *Gest. coll*. della 5 videata dell'anagrafica, nella stampa verranno riportati il compenso erogato (c.s. 41), i contributi Inps a carico del soggetto (c.s. 77), i contributi Inail a carico del soggetto (somma importi da bottone *Storico co.co.co*.) e la ritenuta sul compenso (c.s. 44).

Se impostato "S" o "V" nel campo *Gest. coll*. della 5 videata dell'anagrafica, nella stampa verranno riportati il compenso erogato (c.s. 41) che per i venditori a domicilio verrà calcolato tramite proporzione inversa (c.s. 41 \* 100/78), l'imponibile Irpef , che per gli sportivi risulta dalla differenza, solo in positivo, tra compenso erogato e il limite di 7.500 e per i venditori è lo stesso del compenso erogato, i contributi Inps e Inail a carico dei soggetti, la ritenuta e l'eventuale addizionale solo per gli sportivi.

#### SPORTIVI DILETTANTI

La riga dell'addizionale regionale è riportata in stampa anche se senza importo (compenso fino a 7.500 euro).

Si fa presente che le righe relative alla addizionale comunale e acconti addizionale comunale, escono se presenti importi, anche se teoricamente dovrebbe essere presente solo l'addizionale regionale.

OCCASIONALI / VENDITORI / ASSOCIATI

Si fa presente che le righe relative alle addizionali non escono mai, anche se presenti importi nei relativi campi, visto che teoricamente tali figure non dovrebbero mai pagare addizionali (scelta N in No conguaglio IRPEF).

#### ANNOTAZIONI

Per eventuali comunicazioni (esempio addizionali trattenute ma non esposte in automatico) è possibile inserire delle annotazioni nell'anagrafica dipendente videata 5  $\rightarrow$  bottone "Dati integrativi CUD/770".